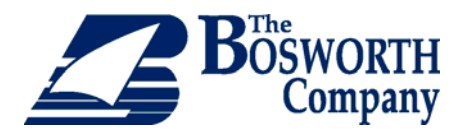

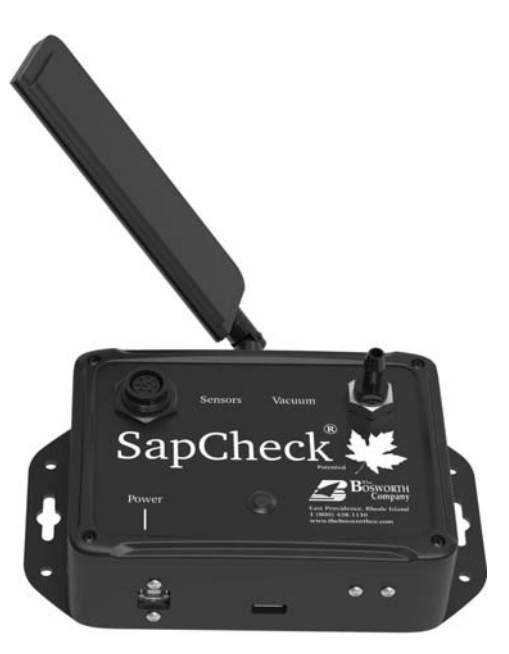

# Operator's Guide

**Version 3.3\*** 

**Model # MS-SCK0n \*requires SapCheck version BW1.3F-33a software or above** 

# **TABLE OF CONTENTS**

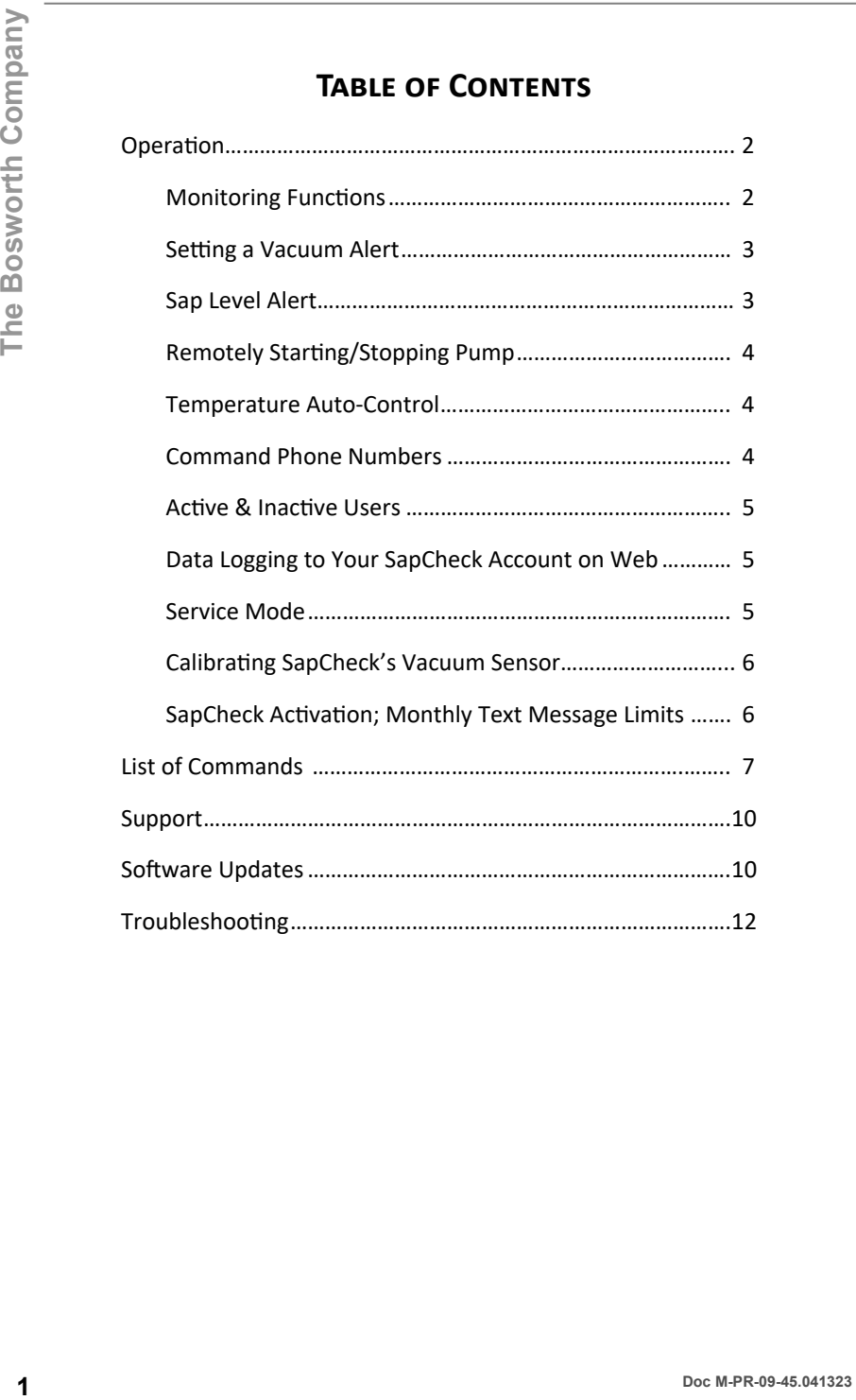

# **SAPCHECK OPERATION**

SapCheck operates by sending and receiving SMS text messages over the cellu‐ lar network. No internet connection is needed.

SapCheck will only respond to text messages it receives from users whose phone numbers it recognizes. It maintains a list of such "Command Numbers." When SapCheck receives a text message from a Command Number, it will al‐ ways reply by texting back a confirming message. If it receives a command it does not recognize, it will respond with "Invalid command". This indicates that SapCheck has received and processed the text message command that you sent.

If you do not receive a text reply from SapCheck it can mean that cellular recep‐ tion is unavailable. Avoid sending another text message to SapCheck until it has responded to your first message.

#### **MONITORING FUNCTIONS**

SapCheck can provide you with temperature and vacuum information collected from its temperature and vacuum sensors. Additionally, SapCheck will tell you whether or not the level of sap in your sap collection tank has reached the tank float switch. The "get" commands allow you to inquire about the readings from these sensors:

- **get temp** returns current temperature
- **get vac** returns current vacuum
- **get float** returns a message indicating whether or not the sap has reached the sap alert level

(Note that the sap alert level corresponds to the height at which you have installed the float switch on your sap collection tank.)

Additionally, you can send the following text messages:

**get status** OR status returns a message indicating current temperature, vacuum, tank full status and pump operation state.

Note: This is the most efficient way to monitor conditions at the sugarbush as it returns all information in one text message, as opposed to multiple individual messages for each piece of information.

get settings returns a message indicating the values of all the control or alert settings you have previously defined.

# **SAPCHECK OPERATION**

**help** returns a text message listing all the text message commands that SapCheck recognizes. The "?help" command is really the only SapCheck command you need to remember if you do not have ac‐ cess to your Operator's Guide.

#### **SETTING A VACUUM ALERT**

To set the vacuum alert level, send the text message

#### **set vac warning** *value*

For example, to set the vacuum alert level to 10 in Hg, send the text message

#### **set vac warning 10**

If the vacuum measured by SapCheck's vacuum sensor falls below the warn‐ ing level, SapCheck will send the following message to your cell phone:

Low Vacuum Warning <nn> in. Hg

(The <nn> value is the current vacuum reading.)

SapCheck will send you repeated Low Vac Warnings as long as the vacuum remains below the alert level. If you want to be reminded every "*nn*" minutes, send the command

#### **set vdelay delay** *nn*

If you want to turn off vacuum warnings altogether, send the command

# **set vdelay delay 0**

If you cannot remember what value you have specified for the vacuum alert, send the text message

#### **get seƫngs**

and it will return the values of all the settings you have specified, including the vacuum alert level.

#### **SAP LEVEL ALERT**

When the sap in your collection tank rises to the point where it causes the float switch to close, SapCheck will text the following alert to your cell phone:

# Sap at Tank Level

Depending on conditions as your tank fills, the SapCheck float switch sensor may tend to "bob up and down", leading to multiple Sap at Tank Level alerts. SapCheck has a built-in delay that must occur after one such alert before a second is issued. This delay is set at the factory to 5 seconds. You can change the delay by issuing the following command: **3 DOCERATION**<br> **4 Example 1 Contrast attest message listing all the text message commands<br>
that SapCheck recognizes. The "?help" command sceally the only<br>
sapCheck command you need to remember if you do not have ac-<br>** 

# **set float delay** *nn*

where *nn* is the number of seconds of delay

#### **REMOTELY STARTING / STOPPING VACUUM PUMP**

With the optional PowerToggle accessory, you can remotely control your pump to turn on by texting ...

#### start

To turn your pump to turn off, text ...

#### stop

If you have previously texted auto on to SapCheck to turn on Temperature Auto-Control, you must issue the auto off command to take the pump out of auto-temp control mode. Once you have issued the auto-off, you can use the the start or stop commands to directly control the pump.

To return the pump to Temperature Auto-Control, simply text the "auto on" command again to Sapcheck.

#### **TEMPERATURE AUTO CONTROL**

With the optional "PowerToggle" accessory, SapCheck can automatically turn your vacuum pump on/off based on the temperature at your sugarbush. You can define one temperature at which the pump will turn on, and a second temperature at which the pump will turn off. For example, you might want to wait until the temperature warms up to 33°F before turning the pump on (to be sure that any ice inside the pump has melted) and to keep the pump running until the temperature drops below 30°F.

Text the following commands:

set temp on 33 set temp off 30 (Note: The "temp on" value must always be larger than the "temp off" value.)

To engage the temperature control mechanism, send the text message

#### auto on

SapCheck responds with "Temperature Control Engaged" and will turn the pump on/off based on the temperature values you set.

To disengage the temperature control mechanism, send the text

#### auto off

Note: You cannot control the pump with the "start" or "stop" commands until you have issued the "auto off" command to disengage temperature control. SapCheck will respond with "Operation Not Permitted" if you attempt to do so.

#### **COMMAND PHONE NUMBERS**

SapCheck will only respond to text commands from cell phone numbers that have been registered with it using the set user command. To add a new Command Number for a user with cell phone xxx-yyy-zzzz, text the command ...

#### set user xxxyyyzzzz

To delete xxx-yyy-zzzz from the command number list, text ...

#### set user xxxyyyzzzz del

# **ACTIVE AND INACTIVE USERS**

Any active command number can issue a SapCheck command, and all active command numbers will receive SapCheck alerts. Only the command-issuing number will receive a response to a SapCheck query.

To make a command number inactive, text

#### set user xxxyyyzzzz act off

Inactive command numbers will not receive SapCheck alerts, and SapCheck will not process any command from an inactive number with the exception of the command to make the number active

#### set user xxxyyyzzzz act on

The "get user" text command returns a list of all Command Numbers and their status (active/inactive).

#### Note: Canadian users must add the prefix "+1" when specifying a phone # in a SapCheck text command; e.g.,

set user +1xxxyyyzzzz

#### DATA LOGGING TO YOUR SAPCHECK ACCOUNT ON THE WEB

SapCheck can periodically send vacuum, temperature and pump on/off status and tank status information to your SapCheck account on www.thebosworthco.com. To actiate this data logging feature, text the com $m$ and  $\dots$ 

#### set datalogging nn

SapCheck will send a data reading to your account every nn minutes.

(Note: nn cannot be less than 10)

To turn off data logging, text

#### set datalogging 0

Log onto your SapCheck account on www.thebosworthco.com and click on the Data panel to view charts of these data values at your sugarbush. You can view your SapCheck history data from any device that connects to the Internet.

#### **SERVICE MODE**

For product support purposes, SapCheck can be put into "service mode". When in service mode, the unit will respond to command texts from a special Bosworth Service Number, in addition to commands from its user list. When this command is initiated, SapCheck texts the following message to the users:

# SERVICE CONTROL ON

This message indicates that the unit is currently under "Service Control".

When service mode is terminated, SapCheck resumes responding to texts just from the device's user list. Each active user receives the following text to indicate that service mode has been terminated:

SERVICE CONTROL OFF

#### **CALIBRATING SAPCHECK'S VACUUM SENSOR**

The SapCheck vacuum sensor is factory-calibrated prior to product shipment. However, you may choose to calibrate SapCheck's vacuum sensor to more closely match vacuum readings of a vacuum gauge installed on your sap line. Re-calibrating the SapCheck vacuum sensor involves setting two different vacuum readings, one at zero vacuum (atmospheric pressure) and one at as a high a vacuum as you can obtain on your system as read by the analog vacuum gauge that you're using for calibration. Follow the steps below:

With your pump system running so that your calibrating gauge reads 0 in  $1)$ Hg vacuum, text the following command to SapCheck:

#### set calibrate lowyac 0.0

With your pump system running so that your calibrating gauge reads as 2) high a vacuum reading as possible, text the following command to Sap-Check

#### set calibrate hivac ##.#

where ##.# is the vacuum reading on your calibrating gauge.

After setting the low and high vacuum points, text the following com- $3)$ mand to SapCheck

#### set calibrate

The Calibrate command causes SapCheck to install the new calibration settings and automatically reboot.

When SapCheck restarts, the new calibration settings will be used for reporting vacuum sensor readings.

#### SAPCHECK ACTIVATION; MONTHLY TEXT MESSAGE LIMITS

Your SapCheck Support Plan provides cellular network connectivity for your SapCheck unit. SapCheck units become active once a Support Plan is purchased.

A SapCheck Support Plan provides up to 3000 messages per month and can be purchased to cover from 1 to 6 months' operation. Both messages "sent" and "received" by the SapCheck unit are counted toward the 3000 monthly message limit. Additional charges apply for messages above the monthly message limit. Contact The Bosworth Company for more details.

# **SapCheck Operator's Guide**

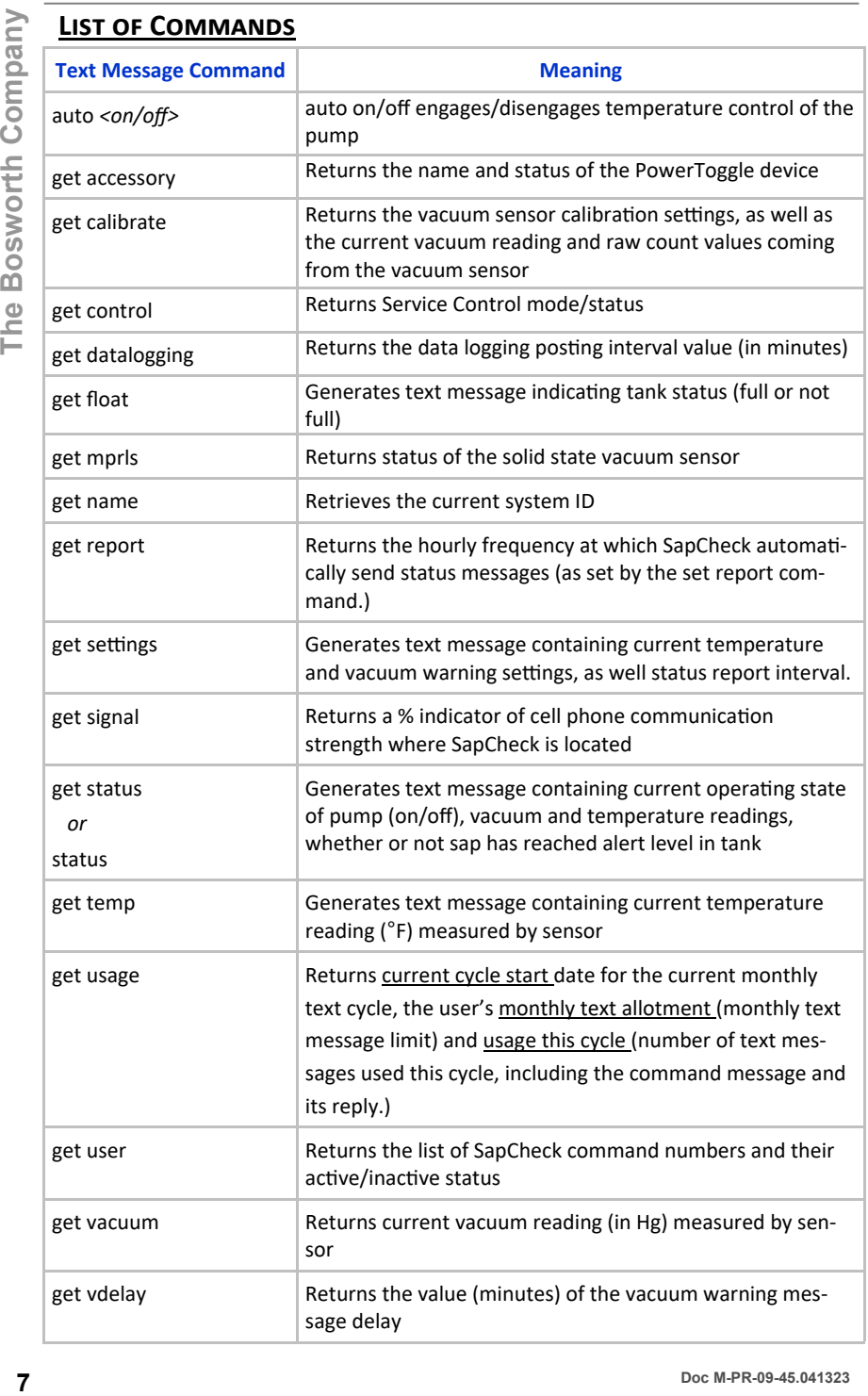

**The Bosworth Company** 

The Bosworth Company

# **LIST OF COMMANDS (CONT'D)**

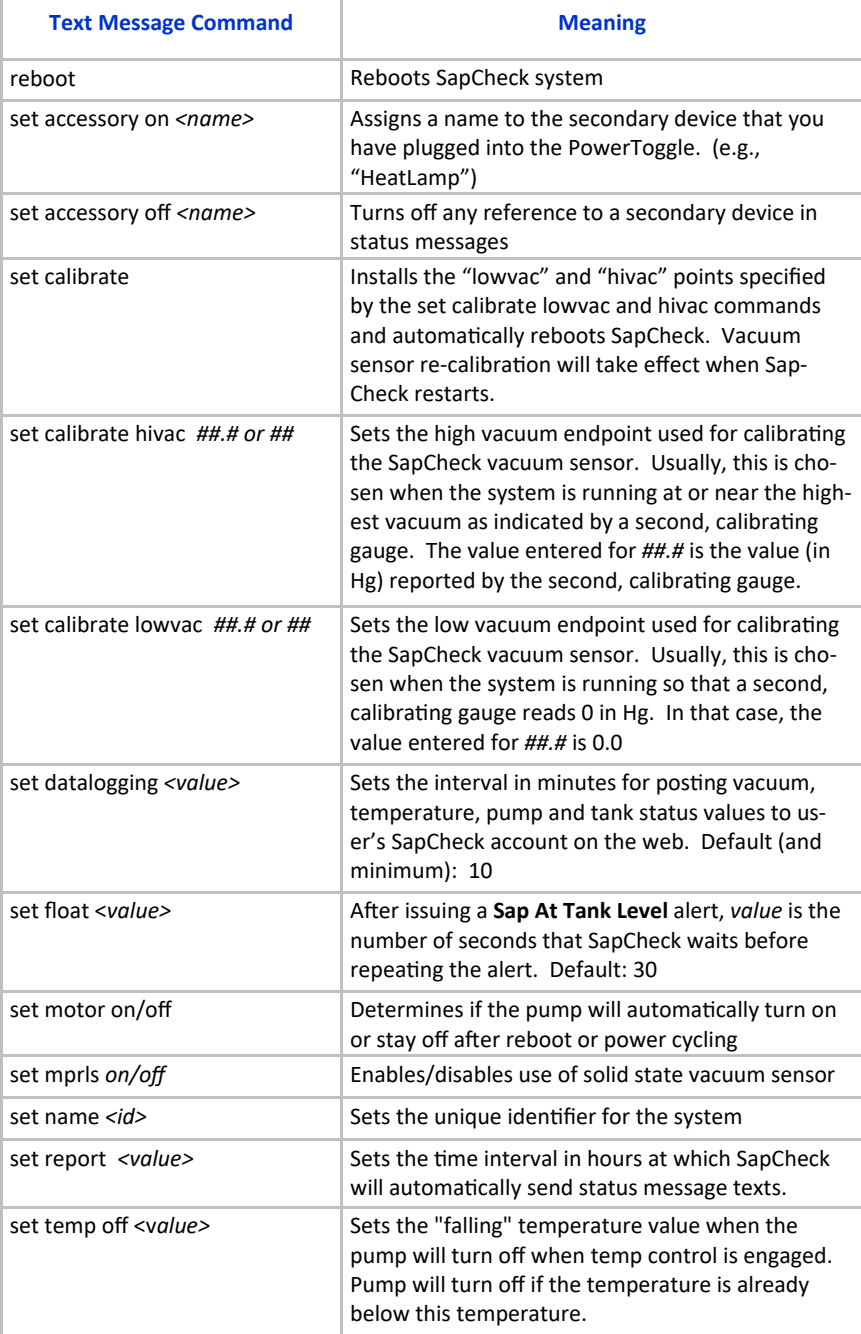

# **LIST OF COMMANDS (CON'TD)**

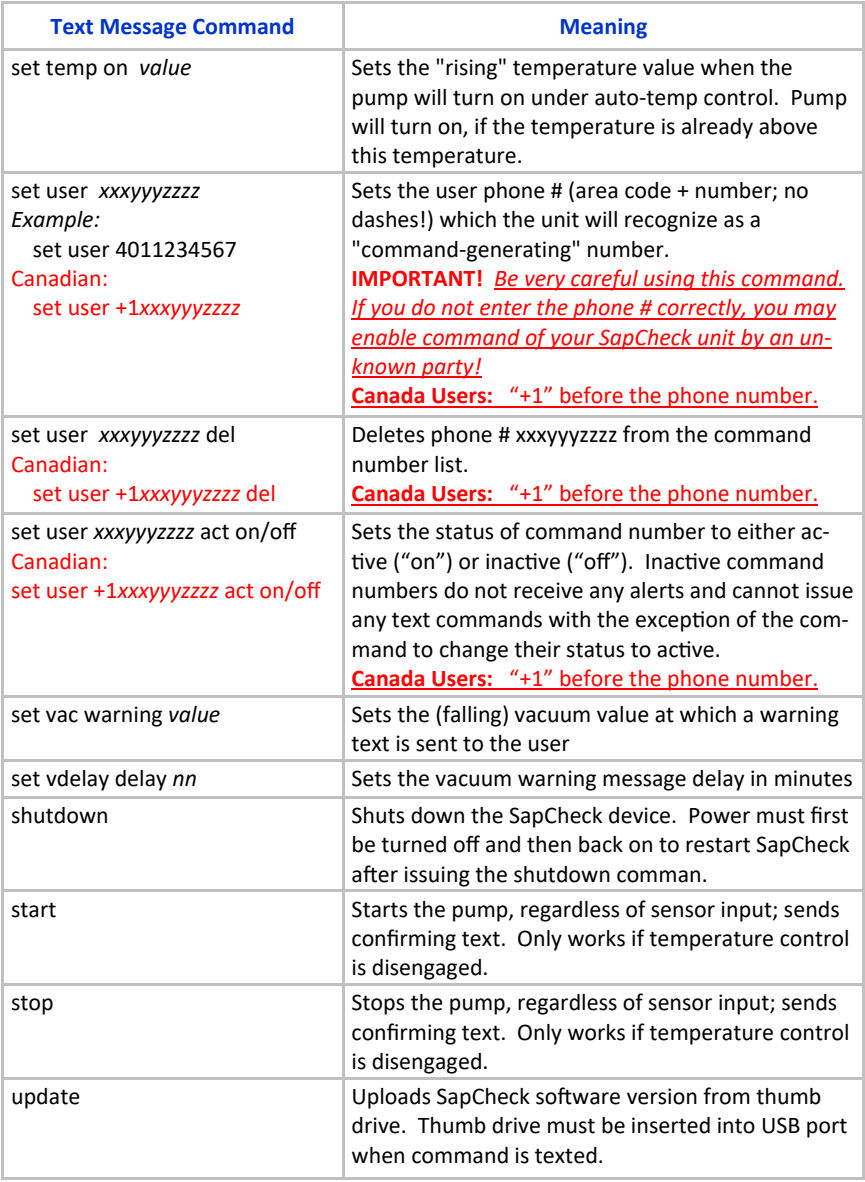

#### **Note:**

Commands are not case-sensitive, but all characters in a command must be typed as shown, including **spaces.** The *<value>* entries should be replaced by a number. For example, sending the text message ...

=temp on 33

… will set the "temp on" value to 33°F.

The "get" and "set" versions of the commands are designed to be used with voice-recognition, if available, on your cell phone.

# **SUPPORT**

Each SapCheck unit must have access to a cellular communications network to function. Cellular network connectivity is provided through a SapCheck Support Plan that is purchased from The Bosworth Company. SapCheck Sup‐ port Plans provide for cellular network connectivity as well as access to software upgrades and new releases.

All Sapcheck units purchased directly from Bosworth are shipped with an active support plan. *In the case of a SapCheck unit purchased through a dealer, the user must contact The Bosworth Company to purchase a support plan.*

Support plans can be purchased either by going on the following Bosworth website page …

www.thebosworthco.com/SapCheck/activate

or by calling The Bosworth Company at 1‐888‐438‐1110. You must provide the your SapCheck ID # (printed on the bottom of the Controller box) to purchase a support plan.

Once a plan has been purchased, the telecommunications capability within SapCheck is activated and the unit is assigned a telephone number. The user can then send commands to SapCheck by texting messages to this SapCheck phone number.

# **SOFTWARE UPGRADES**

Software upgrades are installed by inserting a thumb drive into the USB port on the front of the SapCheck Controller that has the latest version of the Sap‐ Check software file, sapcheck.bos. (To inspect the version number of software in the file, open the file with Notepad. The version number is contained in the first several characters of the file.)

Once the sapcheck.bos software has been downloaded onto a thumb drive, and while the SapCheck Controller is powered on, insert the USB drive into the USB port on the SapCheck Controller. From the command cell phone issue the text command

# **update**

*Note: The Update command will load whatever sapcheck.bos file it finds on the thumb drive that has been inserted into its USB port, regardless of whether it is the latest version or an older version of the software.* 

SapCheck will reboot to complete the software installation. This process will take approximately 2 minutes. When the reboot has finished, SapCheck will text the power-on message, confirming the software version that it is running; hamely, **Bosworth v. < version>**. Once this has occurred, the update process has successful completed and the thumb drive can be removed.

# **SOFTWARE UPGRADES (CONT'D)**

Each SapCheck user has a user SapCheck account on The Bosworth Company website. The most current version of the SapCheck software is available on the user's SapCheck account and can be downloaded from his/her account onto a temporary directory on a computer.

If there is already a previous version of sapcheck.bos on the thumb drive that you are going to use to update your SapCheck software, be sure to rename this file on the thumb drive to some other filename (e.g., sapcheck.bos old) before moving or copying the latest version of the sapcheck software onto the thumb drive. If you do not do this, the copying/moving operation may result in renaming the newer sapcheck.bos file with a different name (e.g., sapcheck.bos(1)), and, as a result, the updating procedure will not find this file to upload it on the SapCheck controller.

# **TROUBLESHOOTING**

The most likely cause of poor SapCheck functionality is poor or spotty cell phone communication at the sugarbush. The table below presents some additional troubleshooting suggestions to help diagnose and correct performance issues.

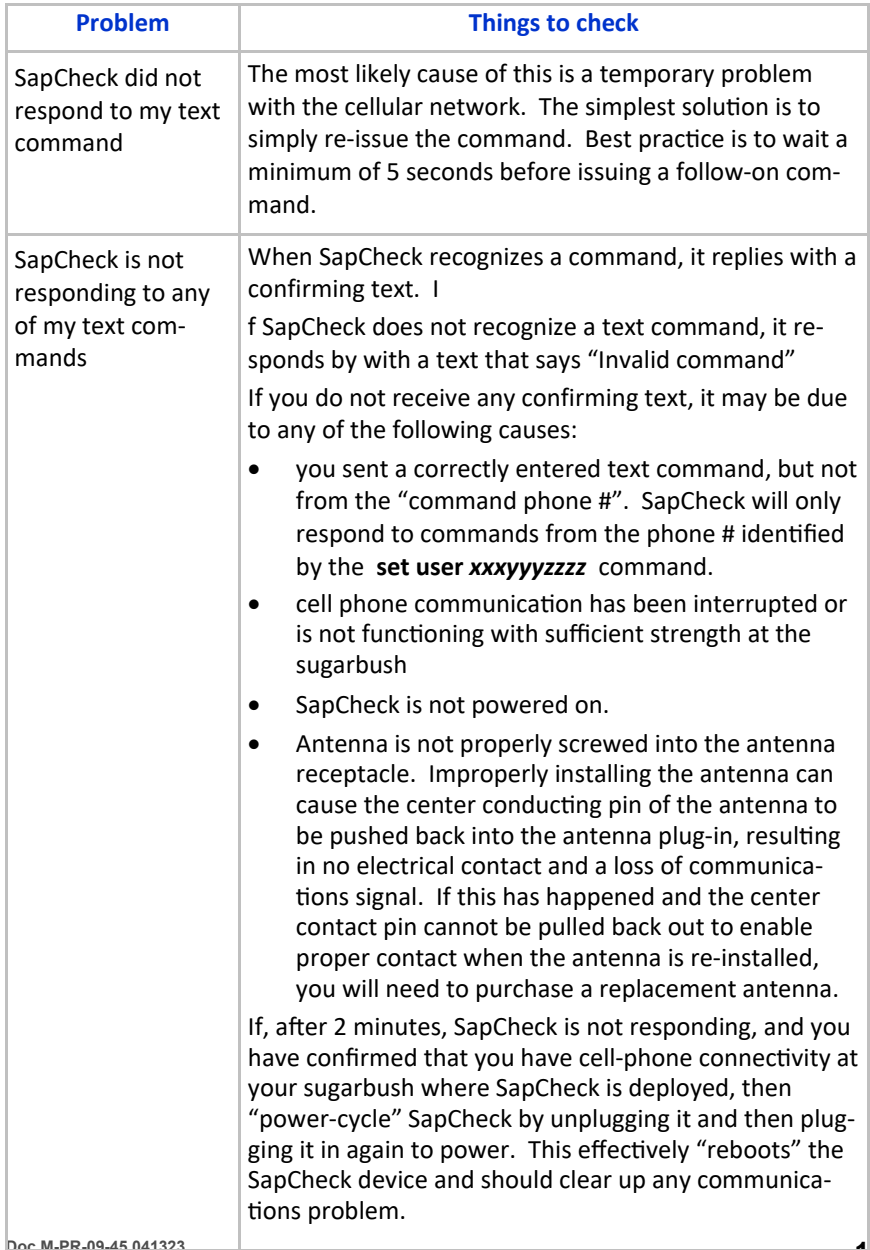

# **TROUBLESHOOTING (CONT'D)**

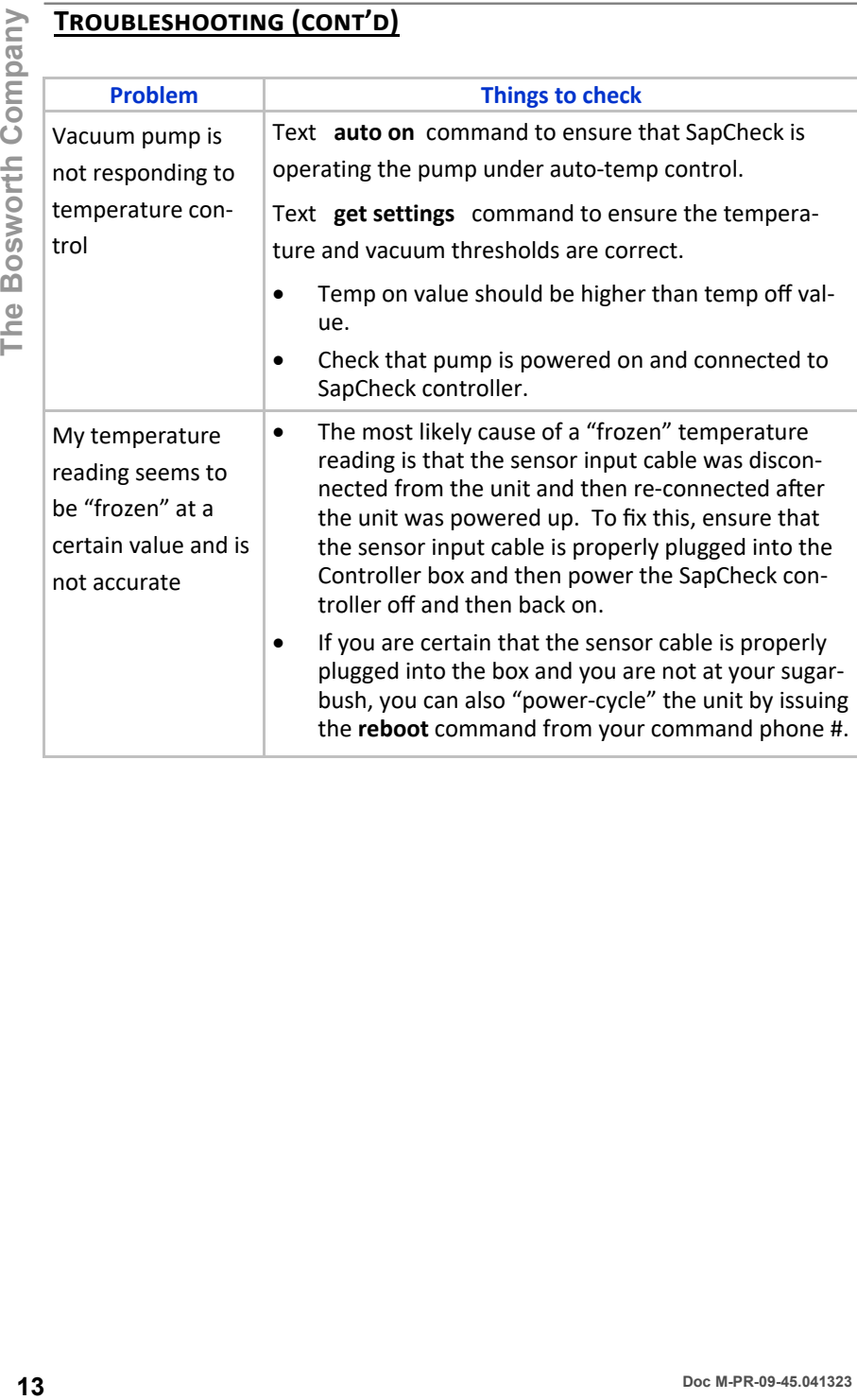

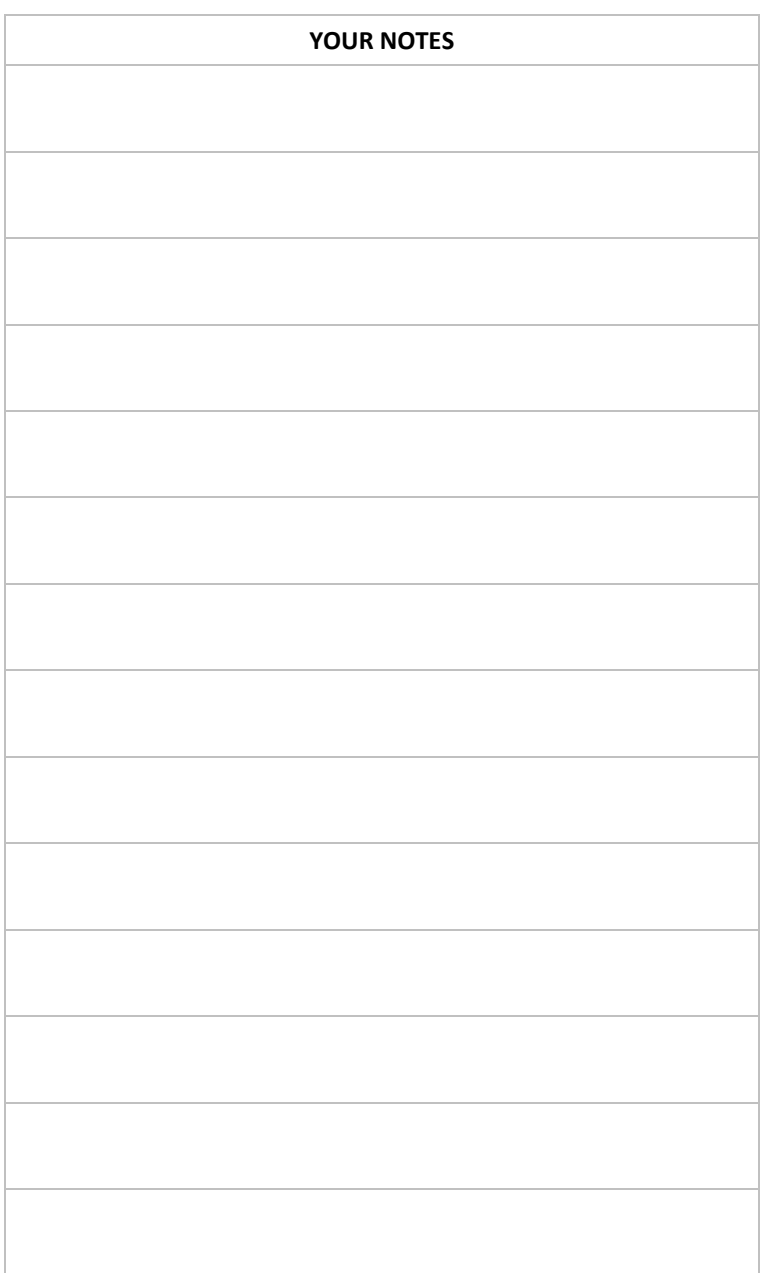

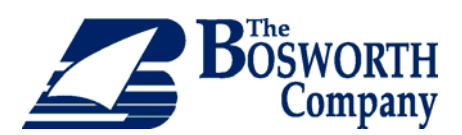

**Copyright© 2023 The Bosworth Company SapCheck is a registered trademark of The Bosworth Company US Patent Protected Canada Patent Pending Manufactured by The Bosworth Company 930 Waterman Avenue East Providence, RI 02914 www.thebosworthco.com 1-888-438-1110**